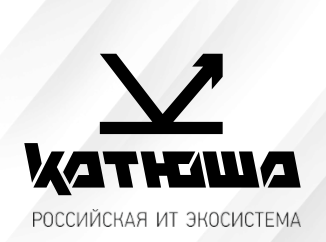

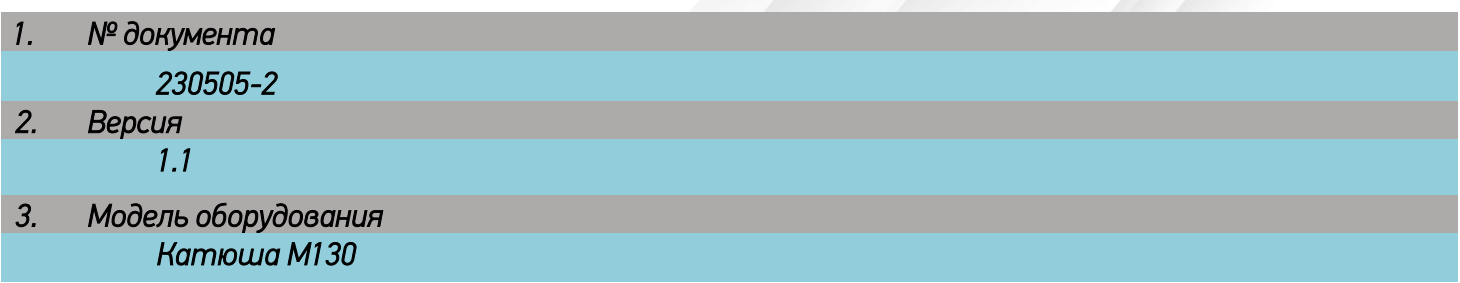

## *Подключение к рабочей станции Alt Linux 9-10*

1. Установить RPM-пакет для устройства Katusha M130.

 Распаковать файл printer-driver-katusha-m130\_rpm64\_1.0.0.22300\_20221027.tar.gz, запустить printer-driver-katusha-m130-1.0.0-22300.x86\_64.rpm.

2. Открыть Меню/Приложения/Администрирование/Параметры печати. В открывшемся окне нажать «+ Добавить» и выбрать в списке «Katusha M130», указав подключение USB. Нажать «Далее», в следующем окне нажать «Применить». (Фото 1)

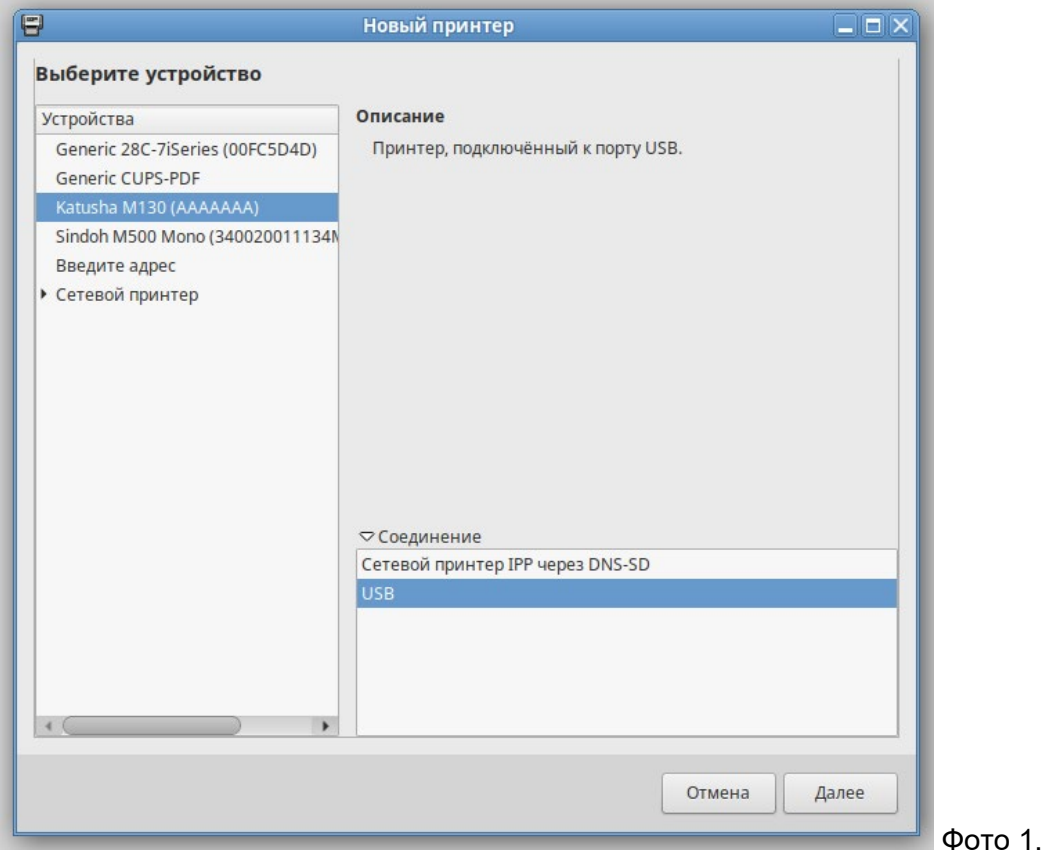

3. Для сетевого соединения открыть Меню/Администрирование/Параметры печати, в пункте «Выберите устройство» под сноской «Сетевой принтер» выбрать из списка «Katusha M130 Printer (ххх.ххх.ххх.ххх)», нажать «Далее», нажать «Применить». (Фото 2)

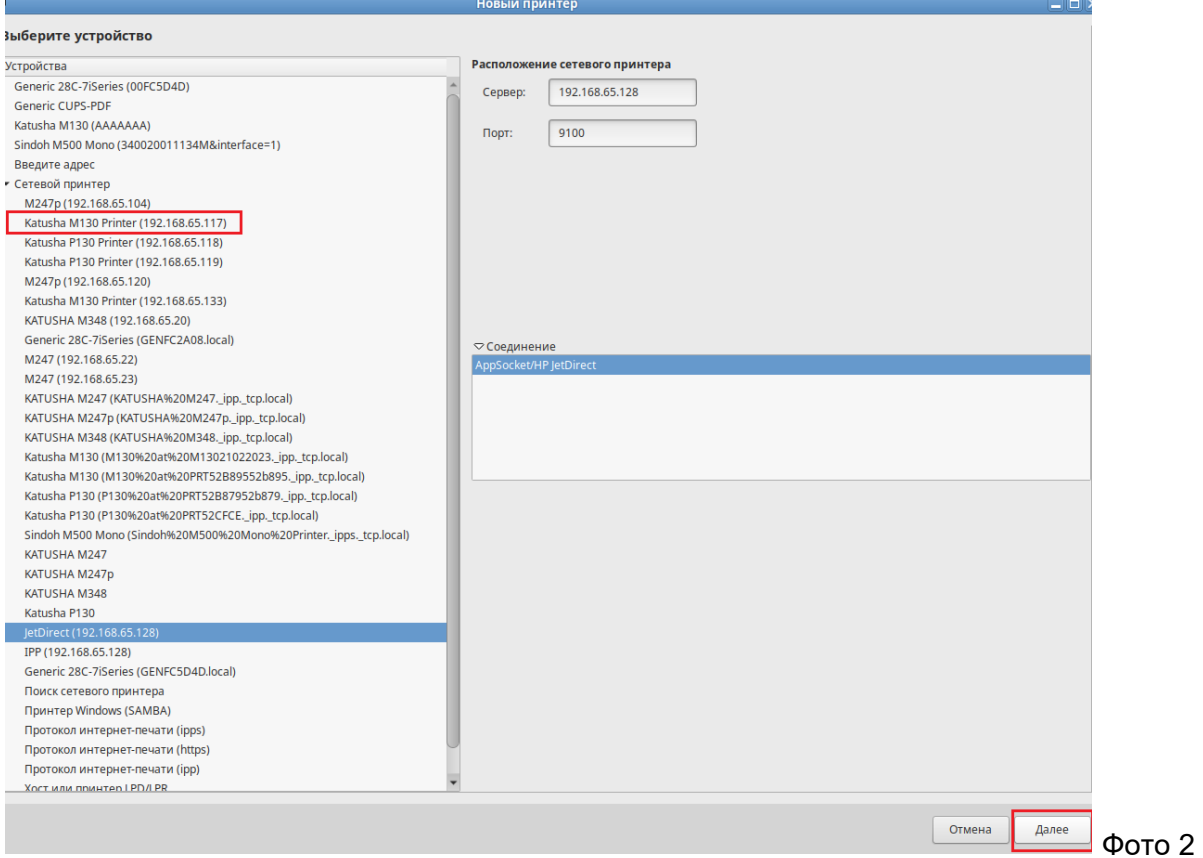

4. МФУ Катюша М130 поддерживает сканирование средствами ОС при USB подключении. Сетевое сканирование возможно только с панели управления аппарата.

Настройку сканирования в сетевую папку следует осуществлять через веб-интерфейс устройства. Для этого в строке адреса веб-браузера следует указать IP-адрес устройства, перейти в свойства, выбрать «Настройки FTP/CIFS».

Затем необходимо выбрать «Добавить», в настройках регистрации в строке «Регистрация имени» ввести имя, которое будет отображаться на экране аппарата при выборе папки. Затем выбрать протокол CIFS.

В строке «URL» ввести IP-адрес\название папки, порт, имя пользователя и пароль владельца папки (сетевая папка настраивается в ОС), далее нажать «Применить».